#### **手順(1)受験票印刷前の確認**

■試験日に持参する「受験票」は「Ritsu-Mate」からダウンロードし印刷してください。ダウンロード可能となる日は研究科ごと の入学試験要項で確認してください。

ダウンロードが可能になりましたら、登録されたメールアドレス宛に通知します。(※一部の研究科を除く) ■受験票を印刷するために、印刷できる環境が必要です。

自宅にプリンターがない場合、学校、コンビニエンスストア等印刷できる環境を準備してください。

### **手順(2)受験票ダウンロード選択**

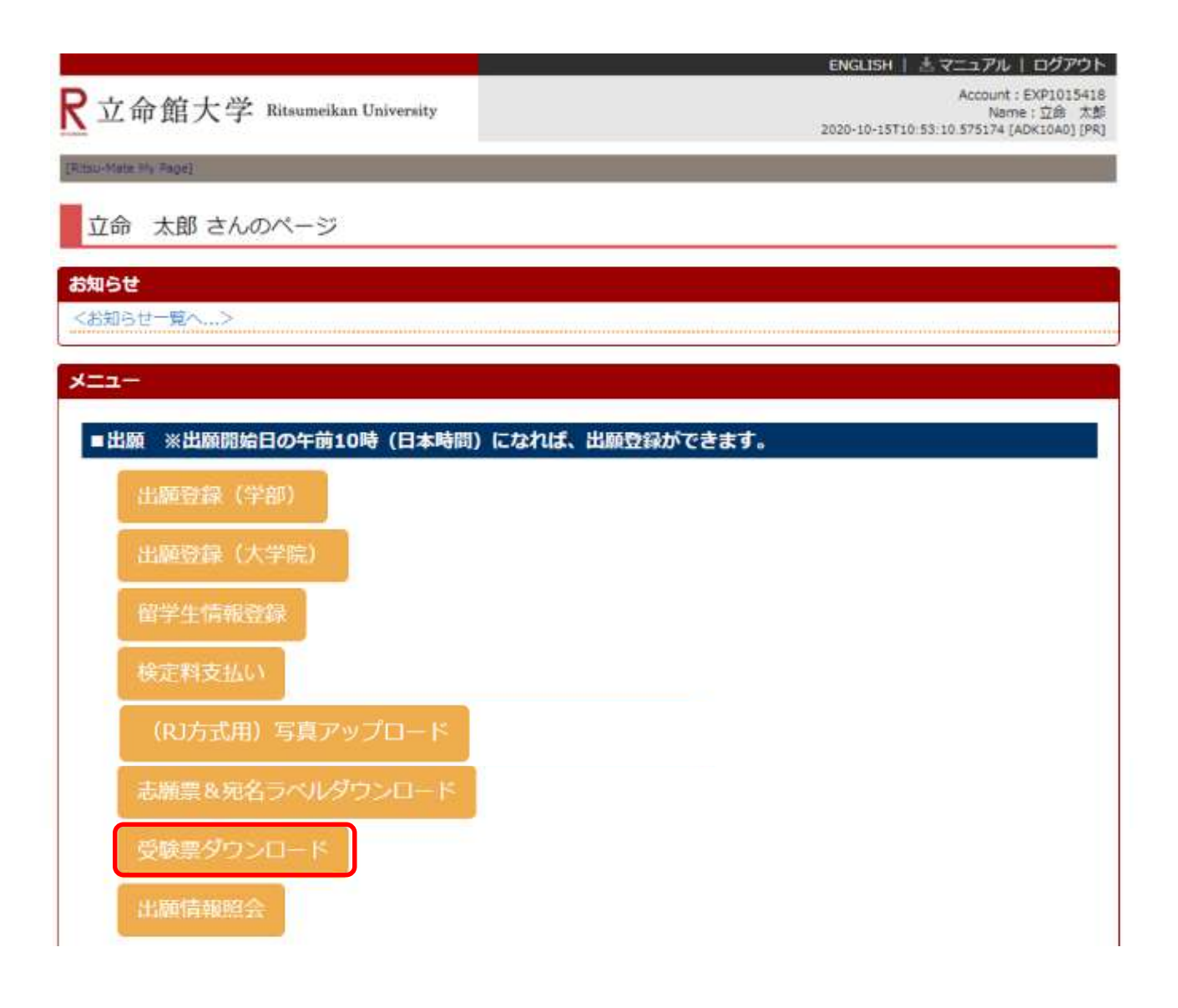

#### **手順(3)受験情報選択**

入試内容を確認し、「選択」をクリックしてください。

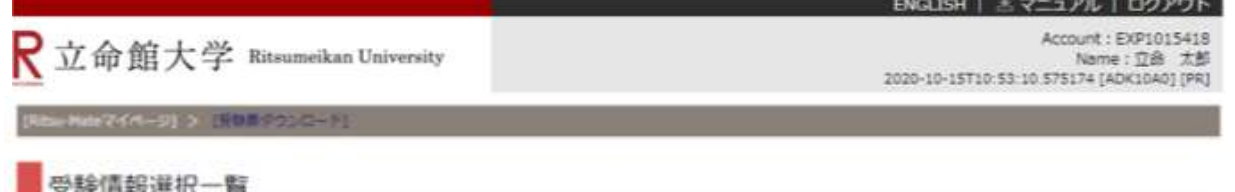

印刷する受験情報を選択してください。 ※試験を実施しない入試方式については、合格発表日を試験日の欄に表示しています。

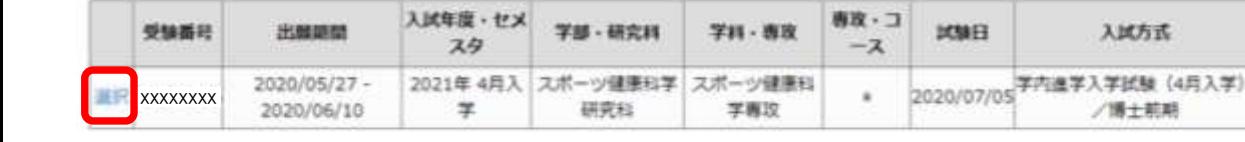

戻る

(c) Ritsumeikan Trust. All rights reserved.

(全1件)

### **手順(4)受験票印刷選択**

受験票(日本語)を選択し、「印刷」をクリックしてください。 (英語基準入試の方は受験票(英語)を選択してください。)

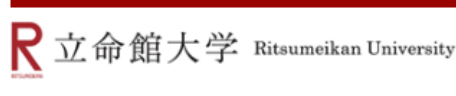

Account: EXP1000051 Name: 立 命館 2017-01-25T16:10:55.662538 [ADM11L0] [OT]

■マニュアル | ログアウト |

[Ritsu-Mateマイページ] > [受験票グウンロード]

受験票印刷選択一覧

印刷対象を選択してください。 受験票をダウンロード後、印刷してください。

(全 2件)

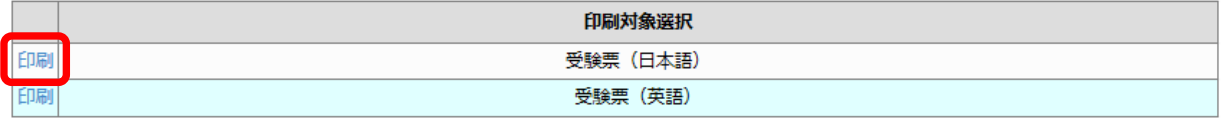

< 受験情報選択一覧

### **手順(5)受験票ダウンロード**

下記画面から、「ダウンロード」をクリックしてください。ダウンロードしたデータはPDFで保存することができます。

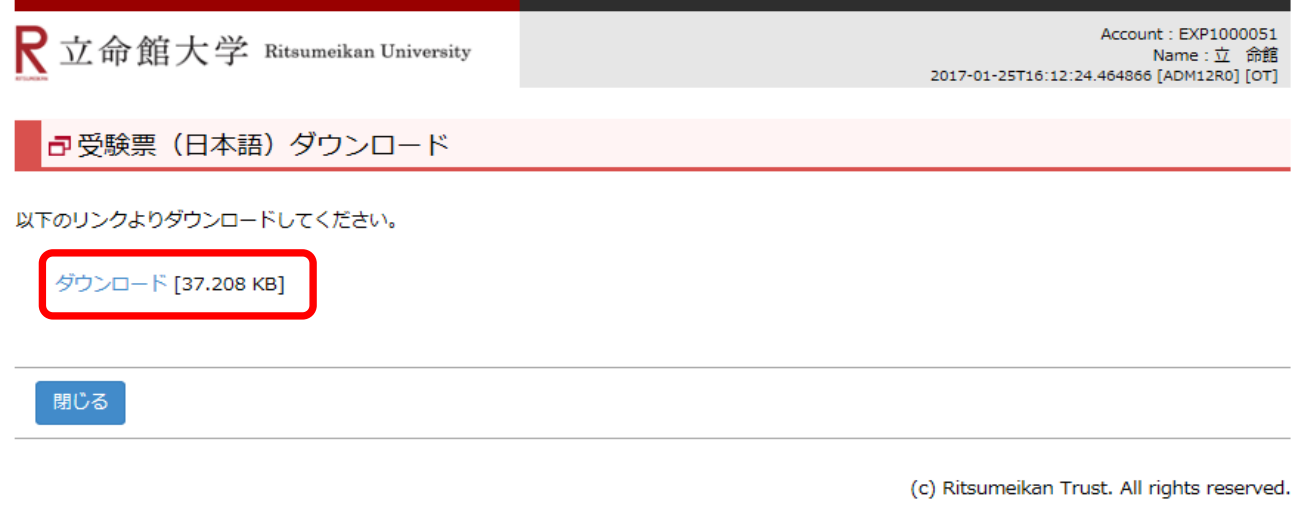

# **手順(6)受験票の印刷**

注意:書類選考のみの入試方式の場合は、印刷する必要はありません。受験番号のみ確認してください。

立命館大学大学院

入学試験受験票

本票を試験日当日、必ず持参してください。

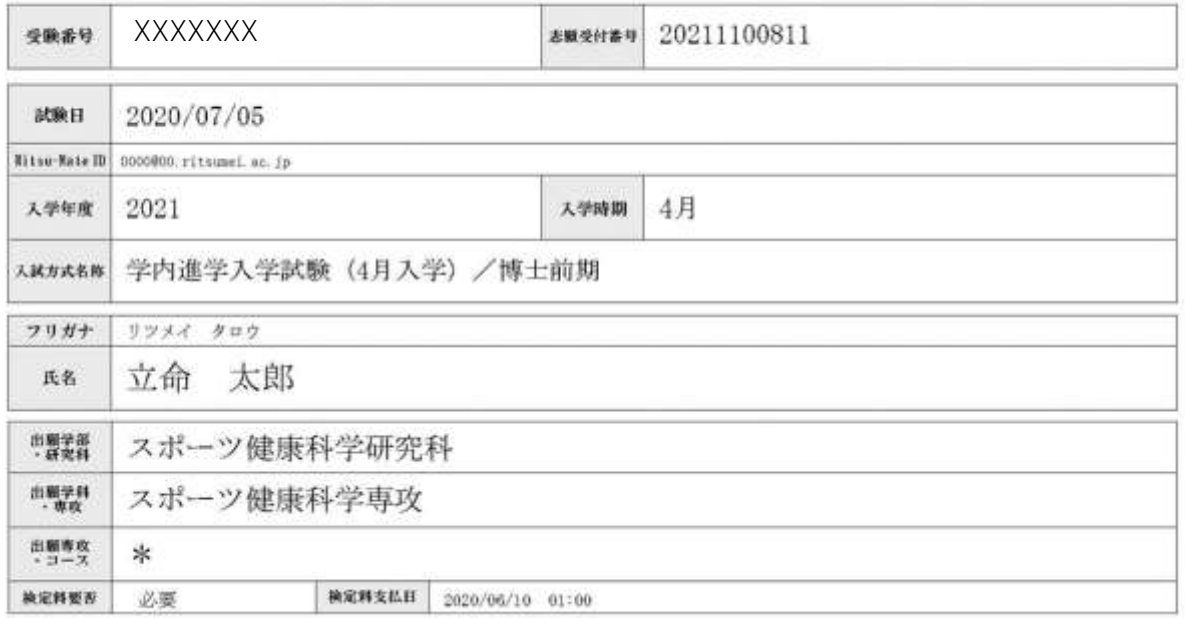

※試験を実施しない入試方式については、合格発表日を試験日の棚に表示しています。

# **手順(7)「お知らせ」(試験に関する詳細)を確認する**

トップページから「お知らせ」を確認することができます。

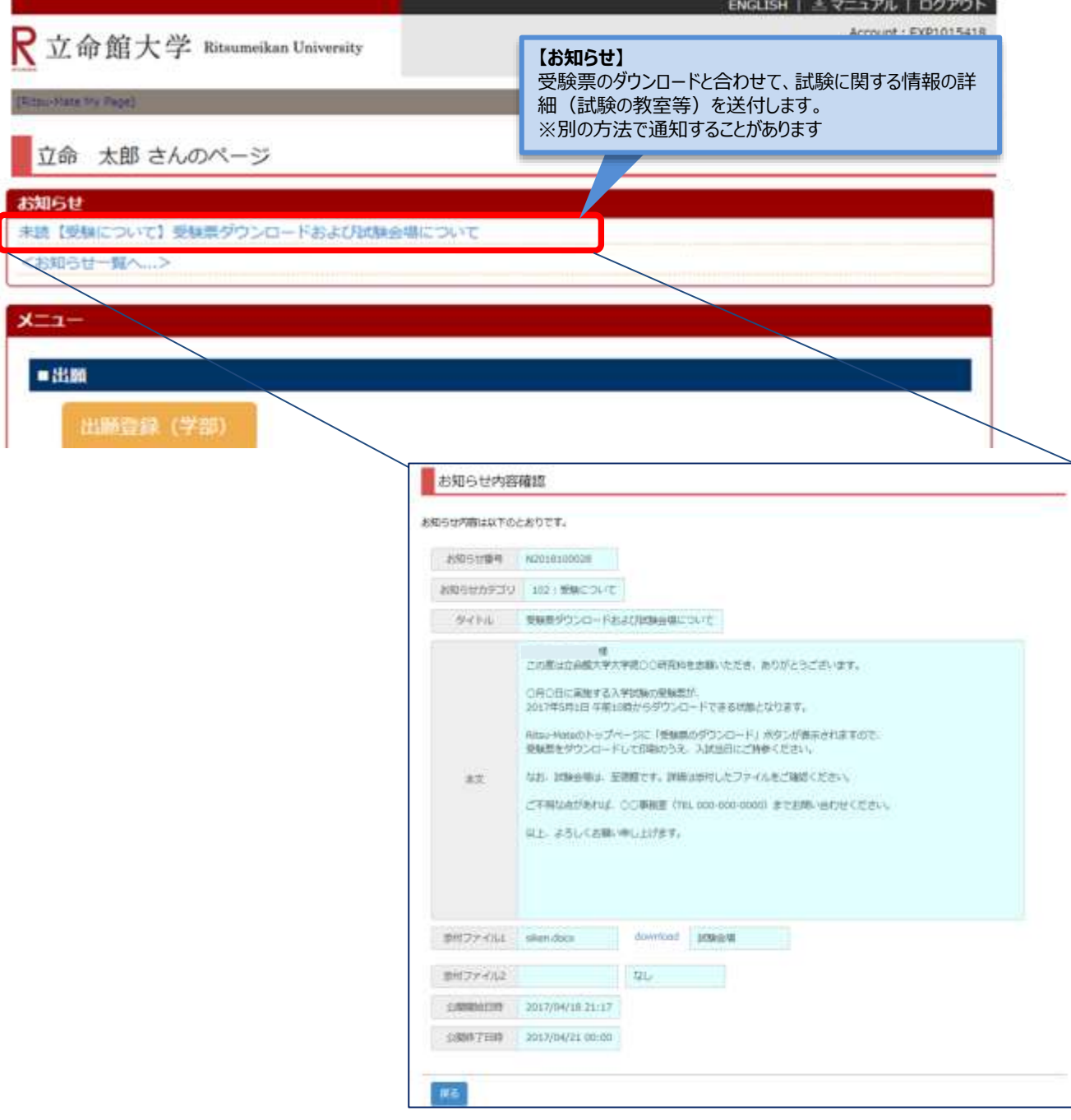

## **手順(8)試験を受験する**

- ■試験日当日に印刷をした受験票を持参してください。
- ■試験に関する情報の詳細(試験の教室等)を確認のうえで、試験を受けてください。

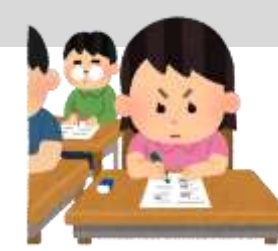